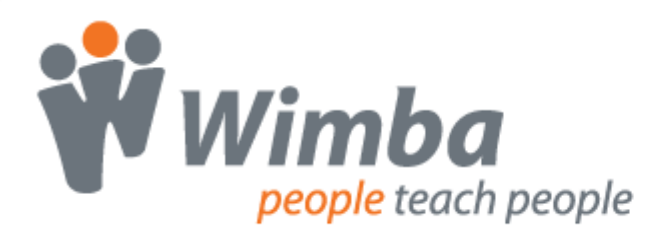

# **Wimba Create 2.6 Administrator Installation Guide**

# **Wimba Create Installers**

Wimba Create can be installed with either the direct EXE package or the MSI package. Most users should simply install the full EXE package, but for managed installations the MSI package provides additional flexibility.

# **Command Line Parameters**

The Wimba Create 2.6 installers support four custom command line parameters:

PIDKEY – the license key to install for Wimba Create. If the license key is valid and not expired, the installer will overwrite any existing key in the registry with this one.

OFFICESTARTUPDIR – the full path to where the Microsoft Office STARTUP folder resides. If the path has spaces, it must be enclosed by quotes. It is NOT recommended to change this from its default. The installer will automatically choose the right location for x86 or x64 editions of Office.

ARCH – can be set to either x86 (for 32-bit versions of Office) or x64 (for 64-bit versions of Office). It is NOT recommended to change this from its default value. The installer will automatically choose the right architecture for x86 or x64 editions of Office.

TARGET – if you want to customize the installation target for the Wimba Create files during a silent installation, you can set the target directory with this command line. If the path has spaces, it must be enclosed by quotes. It is NOT recommended to change this from its default value. The installer will automatically choose the right location for x86 or x64 editions of Office.

#### **Additional EXE Command Line Parameters**

When running the EXE-based installer, the following command line switches are supported:

/s – Initiates a silent install. The default choices for any input are generally used, however the use of command line parameters (such as PIDKEY) will override the default values.

/l=<logfile.txt> – Generates a verbose log file. This may be useful when contacting Technical Support with installer-related problems.

For example, to install silently, use the following command (the PIDKEY parameter is optional):

SetupWCr-2-6-0.exe /s PIDKEY=xxxx-xxxx-xxxx-xxxx-xxxx-xxxx-xxxx

To uninstall silently, use the following command:

SetupWCr-2-6-0.exe /s MODIFY=FALSE REMOVE=TRUE UNINSTALL=YES

#### **Additional MSI Command Line Parameters**

The MSI-based installer supports many of the msiexec command line switches, particularly:

/package (or /i) SetupWCr-2-6-0.msi – Installs Wimba Create.

/uninstall (or /x) SetupWCr-2-6-0.msi – Uninstalls Wimba Create.

/quiet – Silently installs or uninstalls Wimba Create. Add this flag after the /package or /uninstall flag.

#### **Specifying Command Line Parameters for the EXE**

When installing with the full EXE package, you can specify the command line parameters directly:

```
SetupWCr-2-6-0.exe PIDKEY=xxxx-xxxx-xxxx-xxxx-xxxx-xxxx-xxxx
OFFICESTARTUPDIR="C:\Program Files\Microsoft 
Office\Office14\STARTUP"
```
#### **Specifying Command Line Parameters for the MSI**

When installing with the MSI package, you must specify that the MSI engine needs to pass these commands into the enclosed Wimba Create installer via the CMDLINE parameter:

```
msiexec /package SetupWCr-2-6-0.msi CMDLINE="PIDKEY=xxxx-xxxx-
xxxx-xxxx-xxxx-xxxx-xxxx TARGET=""C:\\Program Files\\Microsoft 
Office\\Office14\\STARTUP"""
```
In the CMDLINE parameter, any double-quotes need to be entered twice, and any backslashes need to be entered twice, as shown in the example above.

You can also edit the MSI package (using an MSI editor or via an MSI transform) to make changes to the CMDLINE property (in the Properties table) as needed.

#### **Specifying Command Line Parameters via INI**

In addition to specifying the command line parameters directly, you can add an INI file called "WimbaCreate.ini" into the same folder as either the MSI or EXEand set the contents like this:

[cmdline]

PIDKEY=xxxx-xxxx-xxxx-xxxx-xxxx-xxxx-xxxx

OFFICESTARTUPDIR=C:\Program Files\Microsoft Office\Office14\STARTUP

Note that when using the INI file, paths do not need to be enclosed in quotes.

Any explicit command line parameters will override any values in the WimbaCreate.ini file.

## **Administrative Install**

Because the Wimba Create installer needs to check for 32-bit vs. 64-bit editions of Microsoft Word on the client's machine, and install the appropriate files accordingly, Wimba Create 2.6 does not support a true Administrative Install, where the files primarily reside on the network. Instead, copy the EXE or MSI installer to the network for users to install and set the PIDKEY or other parameters via the INI method described in the previous section.

### **Update the License Code on an Individual Computer**

When Wimba Create is installed, a utility called "Update Wimba Create License Code" is installed into the Wimba Create start menu folder. This utility allows an end user to view and update their currently installed license.

### **Deploying a New License Code**

To set a new license code for multiple computers simultaneously, you can update the code directly from the registry. Locate:

HKEY\_LOCAL\_MACHINE\SOFTWARE\Wimba\WimbaCreate

LicenseCode=xxxx-xxxx-xxxx-xxxx-xxxx-xxxx-xxxx

Using your deployment or software management tool, change the LicenseCode value to the new license code you received. This key needs to be written to the 32-bit portion of the registry for 32-bit editions of Microsoft Word, and to the 64-bit portion of the registry for 64-bit editions of Microsoft Word.

# **Adding Wimba Create to the Trusted Publishers List in Word**

When you start Wimba Create for the first time on a computer, or user account, you are prompted to allow the Addin to run and are given the option to trust add-ins from the same publisher.

Administrators may want to distribute the Wimba Create digital certificate so that individual users do not have to make this decision. The installation provides the public digital certificates used to sign Wimba Create, which can be found in an installed copy of Create in resources directory (e.g. C:\Program Files\WimbaCreate\resources\Bb Collab 2011.cer).

The certificate can be deployed using the Office Customization Tool. One way to launch this tool is to run "Setup.exe /a" from the Office installation media. Then from the Setup/Office security settings page, add the Wimba Create digital certificate to the Trusted Publishers list.

The exact process for deploying the customization depends on the method or system that was originally used to deploy Office. Please see the Deployment section of the Microsoft Office web site for more details: <http://www.microsoft.com/office>

For information on using the Office Customization Tool to add a Trusted Publisher before installing Office, please see the following topic on Microsoft Technet: <http://technet.microsoft.com/en-us/library/cc179097.aspx>

For information on adding a trusted publisher via the Office UI after installing Office, see the following topic on the Microsoft Office website:

<http://office.microsoft.com/en-us/word-help/add-remove-or-view-a-trusted-publisher-HA010034138.aspx>